## Downloading and installing PermVeg.

You can download the installer here:<http://www.vwa.nu/install/permveg/permvegsetup.exe>

The download and install procedure is explained in detail for [Internet Explorer](#page-0-0) an[d Google Chrome.](#page-1-0)

## <span id="page-0-0"></span>Internet Explorer

1. Internet Explorer shows a message, click "Run" to continue:

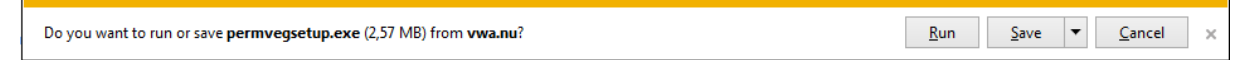

2. Unfortunately PermVeg is not used by many people. Internet Explorer may show a second message, click "Actions" to continue:

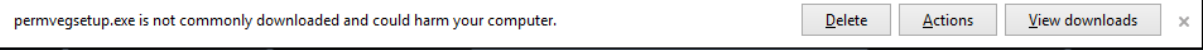

3. A. Depending on your security settings, Internet Explorer may show the "SmartScreen Filter" window, click "More Options" and "Run anyway":

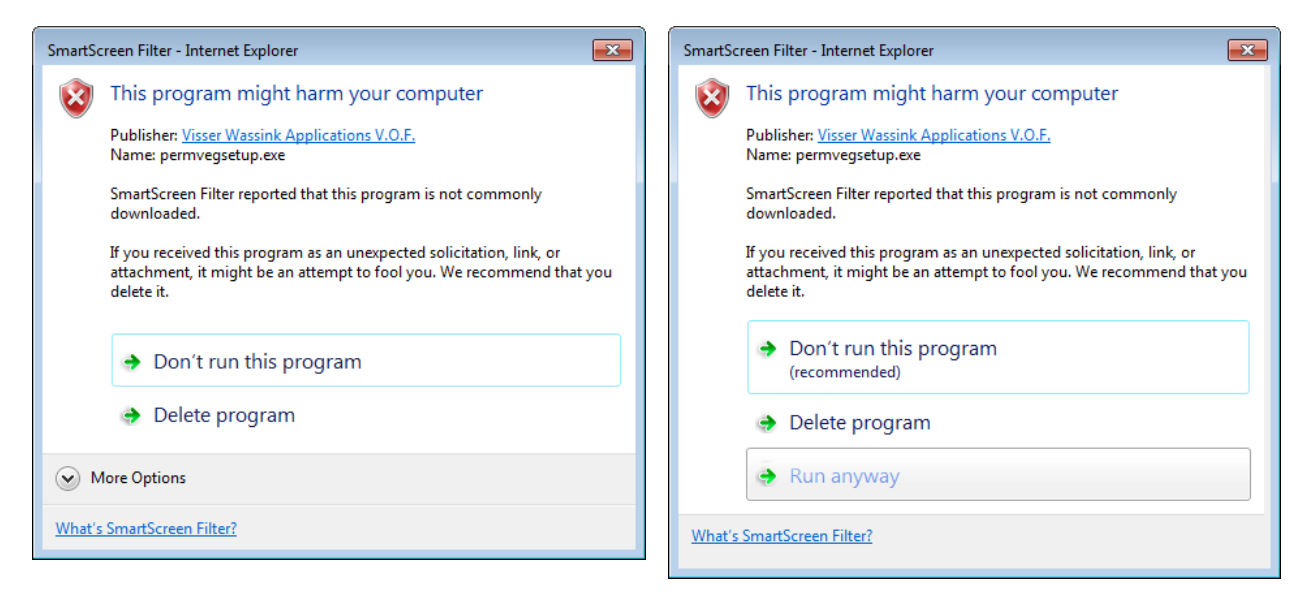

3. B. Depending on your security settings, Internet Explorer may show the "Open File – Security Warning" window, click "Run":

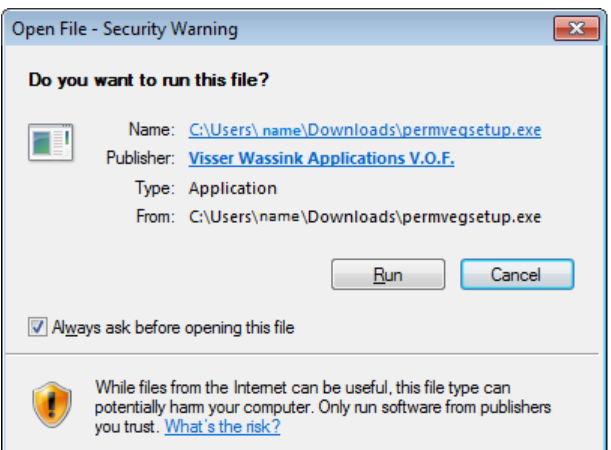

4. The installation process itself is self-explanatory:

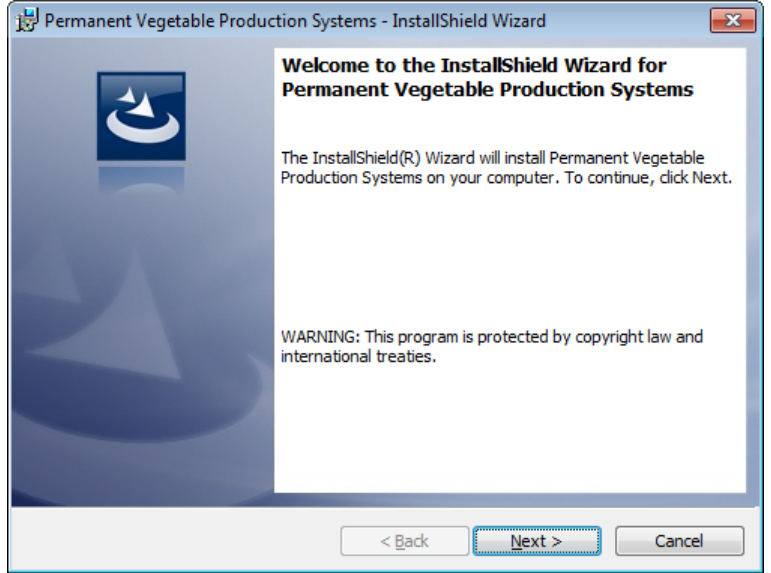

## <span id="page-1-0"></span>Google Chrome

1. Unfortunately PermVeg is not used by many people. Google Chrome may show a message in the lower-left corner, click the "down arrow" and "Keep" to continue:

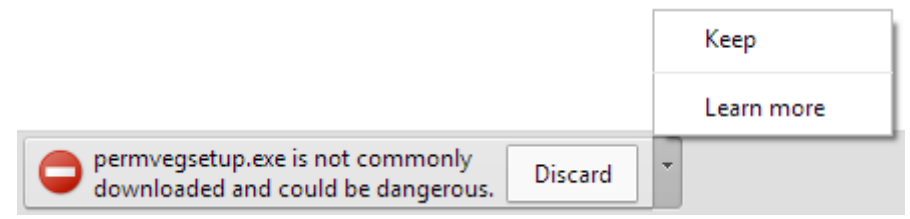

2. Google Chrome shows the downloaded file in the lower-left corner, click "permvegsetup.exe":

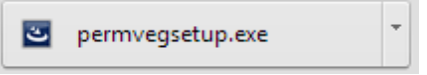

3. Depending on your security settings, Google Chrome shows the "Open File – Security Warning" window, click "Run":

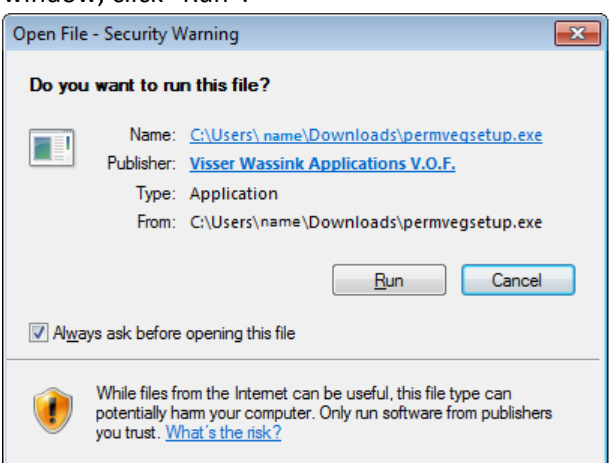

4. The installation process itself is self-explanatory:

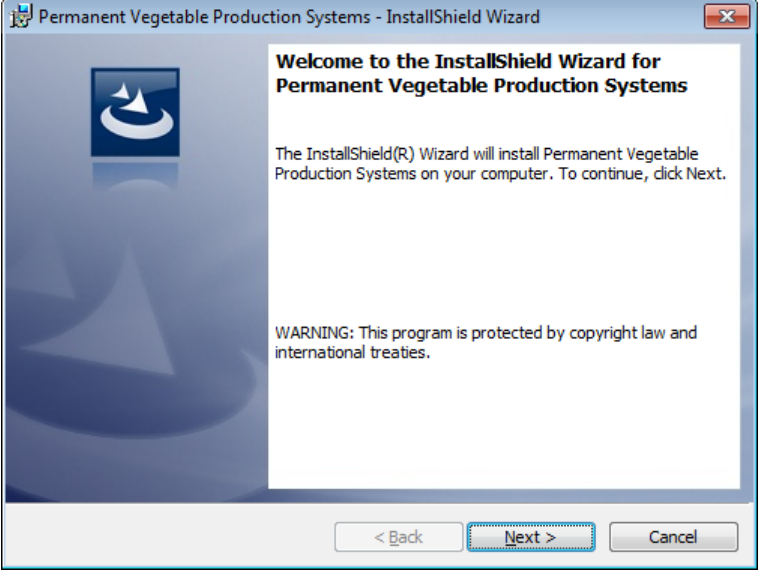